## **E-Pest Surveillance & Pest Management Department of Agriculture and Farmers' Empowerment**

**Emergency App - Manual**

## **Steps for Emergency App:**

- Visit the URL: "epestodisha.nic.in/emergencyApp" using the Google Chrome browser.
- There are two sections i.e. 'Farmer Details' and 'Capture Photo'.
- $\triangleright$  An OTP (One time password) based authentication is provided for the Pest details entry.
- $\triangleright$  A valid Farmer ID, Aadhaar No., Voter ID No. and a valid Mobile Number (in working condition as OTP will be sent to this number) are mandatory.

## **Step-by-step Explanation with Screenshots:**

- $\triangleright$  Use of smart-phone is mandatory and the recommended browser is 'Google Chrome'.
- Open the Google Chrome browser and visit the link: "epestodisha.nic.in/emergencyApp".
- A valid Farmer ID, Aadhaar No., Voter ID No. and a valid Mobile Number (in working condition as OTP will be sent to this number) are mandatory.
- After entering all the valid details, click on the 'Proceed' button. (If the details are incorrect, then a message will be shown regarding the same.)

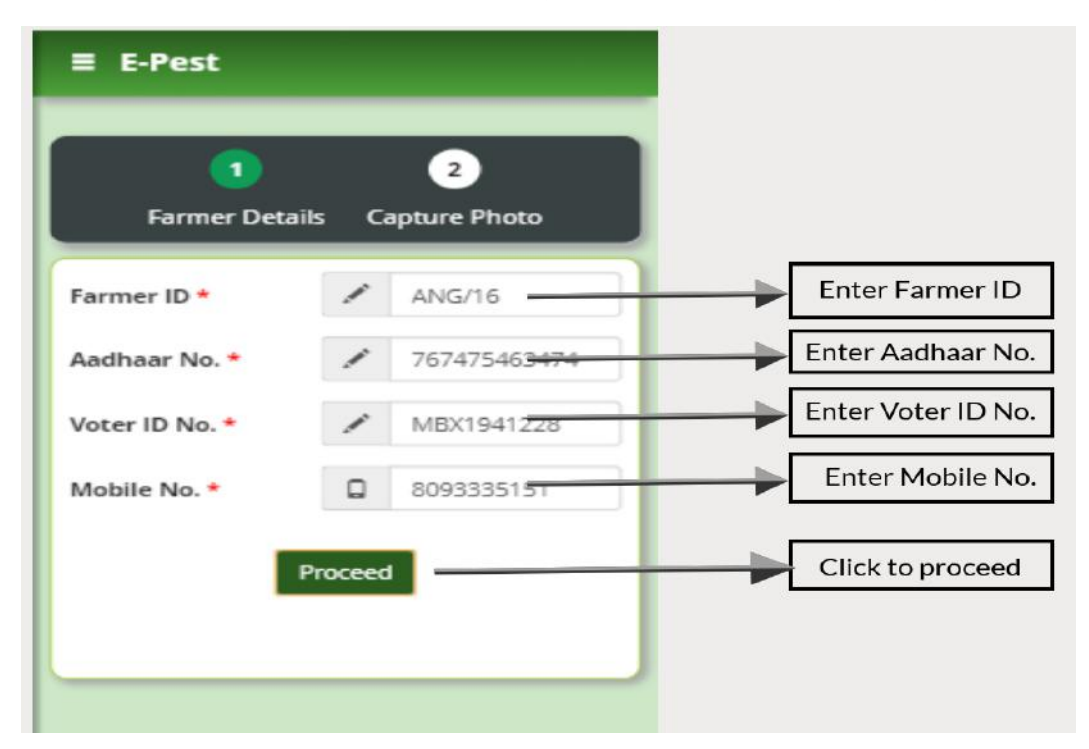

- $\triangleright$  An OTP (One time password) will be sent to the mobile number entered. On receiving the OTP in the mobile, please enter the same carefully in the 'OTP field' and click on 'Verify OTP' button to proceed to next section. (If the entered OTP is incorrect, then a message will be displayed regarding the same.)
- $\triangleright$  In case the OTP is not sent to the entered mobile number, please click on the 'Resend OTP' button to receive the OTP again.

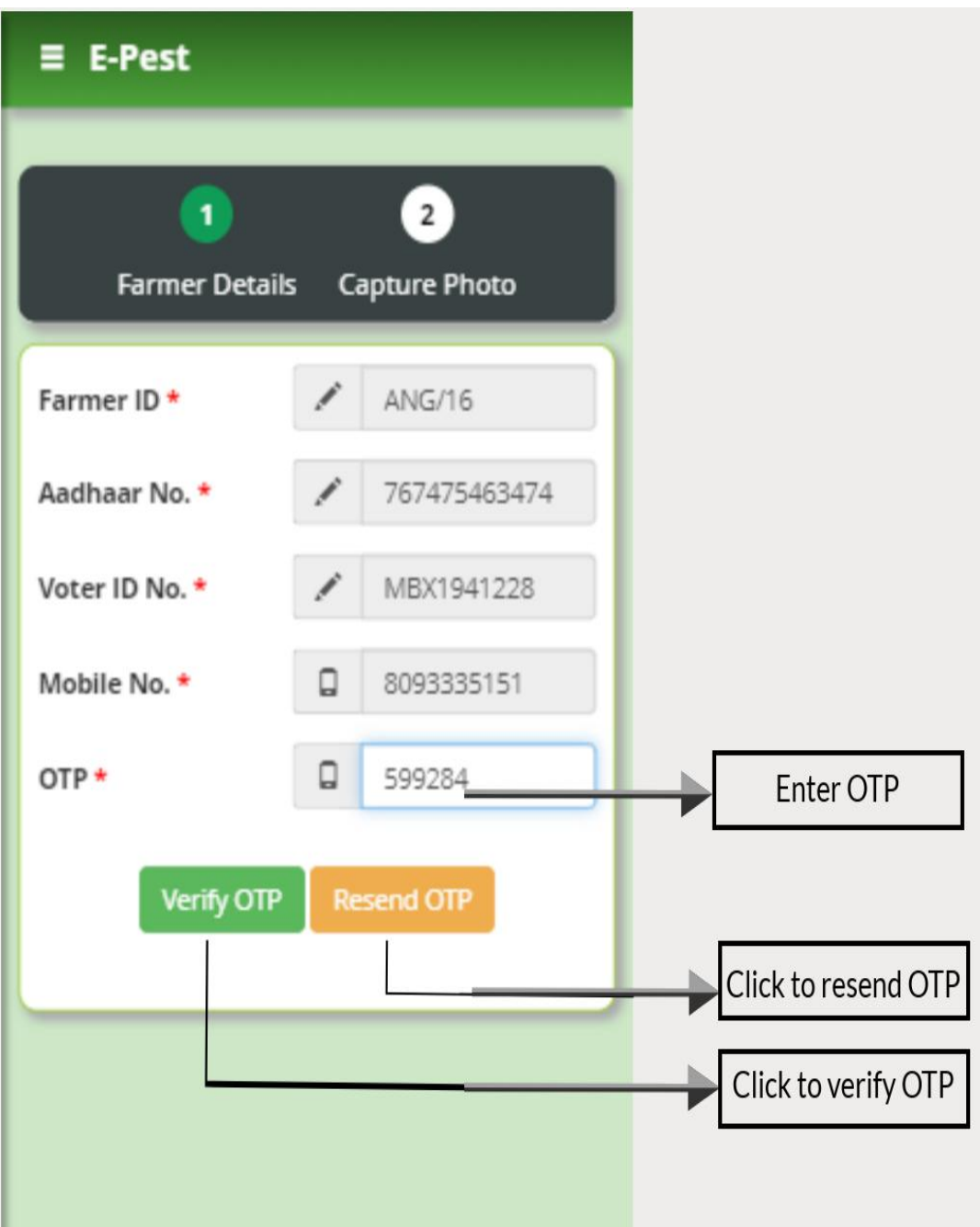

- $\triangleright$  The user is now redirected to 'Capture Photo' section.
- Here 'Crop category' and 'Crop' are selected. In order to capture 'Fixed Land Photo', ' $1^{st}$  Random Land Photo' & ' $2^{nd}$  Random Land Photo', the camera icon is to be clicked to capture the photo. Please allow the confirmation asked by the browser for GPS location.
- $\triangleright$  In case a wrong photo is captured, the user can click on the Re-Capture button to capture the correct photo again.
	- $\equiv$  E-Pest  $\blacksquare$  $\overline{z}$ **Farmer Details Capture Photo Farmer ID ANG/16** Select Crop Crop Category \* Oil Seeds Category Select Crop \* Ground Nut Select Crop 1st Land Photo \* **Recapture Photo** Capture 1st Land Photo Latitude: 20.4668928 Longitude: 85.8611712 2nd Land Photo \* Capture 2nd Land<br>Photo Latitude: 20.4668928 Longitude: 85.8611712 3rd Land Photo \* Capture 3rd Land<br>Photo Latitude: 20.4668928 Longitude: 85.8611712 Submit <sup>O</sup> Click to submit
- $\triangleright$  Click on the submit button to complete the process.